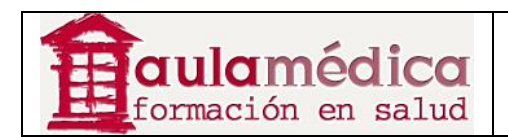

# **Manual para Correctores de Pruebas del Gestor de Contenidos de Revistas Científicas de Grupo Aula Médica**

**Luis Vicente Vacas** 

**Diciembre 2013** 

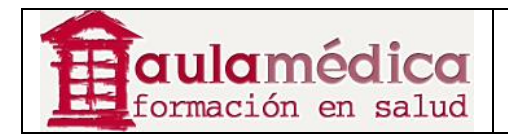

## **Tabla de contenidos**

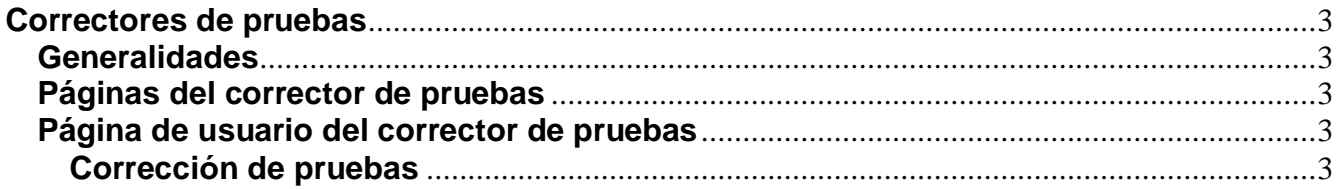

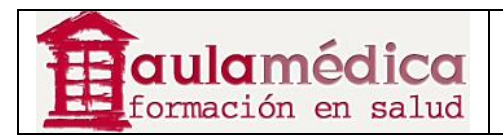

### **Correctores de pruebas**

#### **Generalidades**

El corrector de pruebas recibirá un correo-e del editor de sección en el que le solicita realizar una o varias rondas de correcciones de pruebas. Es responsabilidad del corrector aceptar o declinar esta responsabilidad; de aceptarla, podrá iniciar sesión y empezar el proceso de corrección de pruebas desde su página de inicio de usuario.

#### **Páginas del corrector de pruebas**

#### **Página de usuario del corrector de pruebas**

Al iniciar sesión pulse en el enlace Corrector de pruebas para acceder a la página donde se encuentran sus artículos activos, es decir, aquellos que requieren de corrección. También podrá acceder a artículos previamente corregidos al pulsar en el enlace Archivo. Pulse en el título del artículo para entrar a su página de corrección de pruebas.

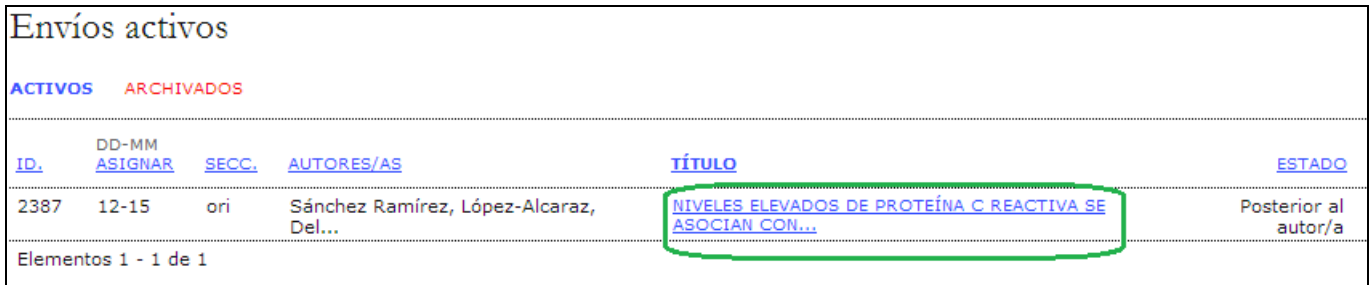

#### **Corrección de pruebas**

Desde aquí se pueden revisar los metadatos del artículo (mediante el enlace Revisar metadatos) y los archivos de las galeradas (en "Maquetación"), además de ver los cambios derivados de la corrección de pruebas del autor al pulsar en el ícono Cambios tras corrección de pruebas.

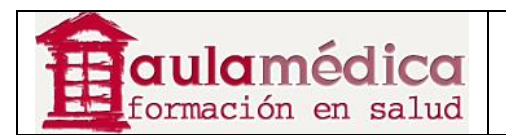

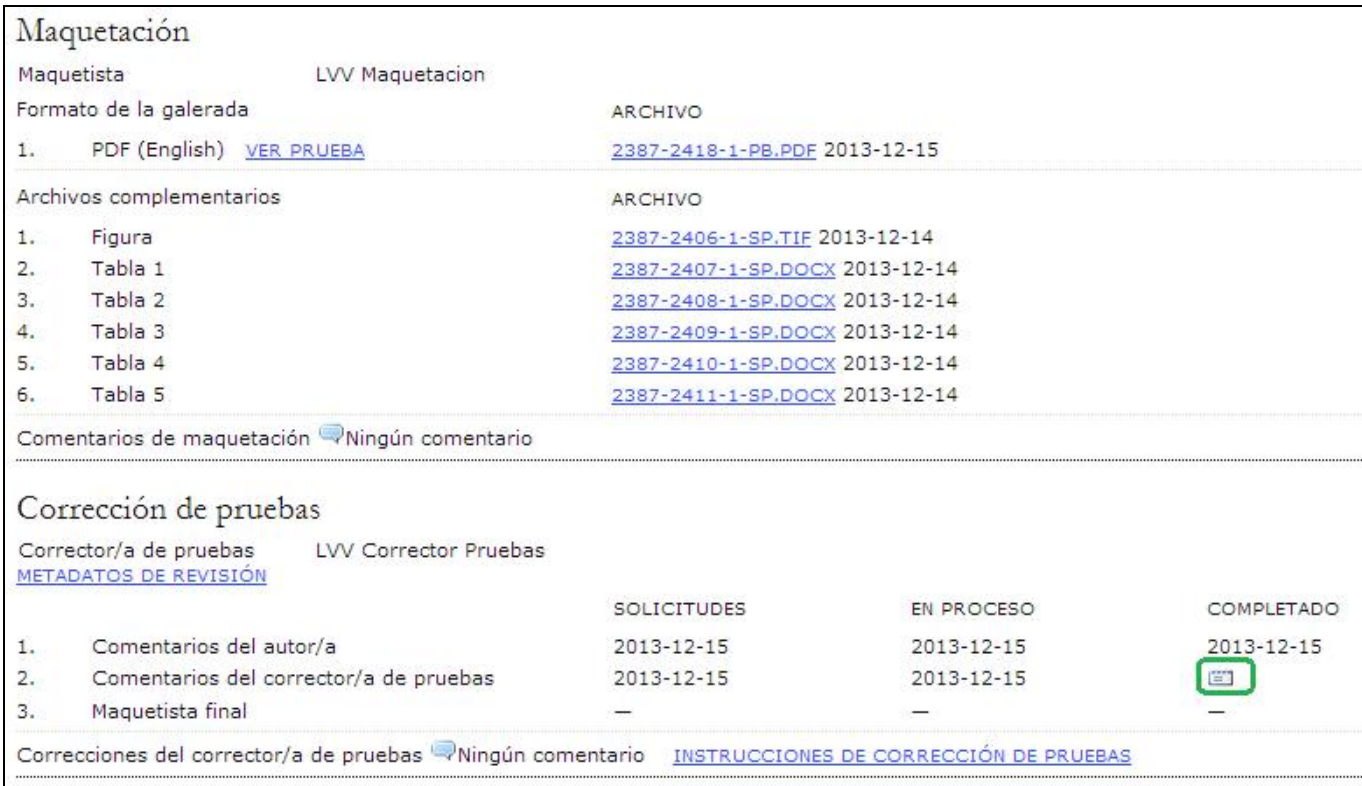

Se abrirá un recuadro de comentarios con las observaciones del autor y las suyas como corrector de pruebas. Estas anotaciones serán visibles al editor de sección y al editor de maquetación a fin de que realicen cualquier corrección adicional antes de publicar el artículo.

Use el ícono COMPLETADO para que el editor de maquetación y el editor de sección reciban el aviso de que esta etapa del proceso editorial está terminada. Hasta aquí llegan las responsabilidades del corrector de pruebas.